# **Práctica 5bis – Enrutamiento con OSPF en Quagga**

#### *1- Objetivos*

En esta práctica vamos a ver una configuración básica (un solo área) del protocolo de enrutamiento OSPF (versión 2) en PCs con sistema operativo GNU/Linux empleando el software Quagga.

#### *2- Configurando OSPF con un solo enlace*

Configure el escenario de la Figura 1. Los routers r1 y r2 están comunicados por un interfaz Ethernet. No tienen otros interfaces. Verifique la conectividad entre ellos.

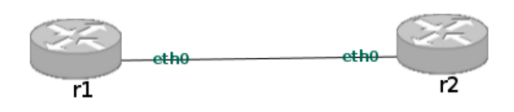

**Figura 1 - Escenario con un solo serie**

Configure el interfaz IP de cada uno de esos routers en esa subred. Active el demonio de OSPF y observe los mensajes del protocolo empleando Wireshark. Tendrá que poner a capturar el tráfico antes de activar el demonio de OSPF en esa subred para poder ver todos los mensajes.

Tiene los pasos en un vídeo-tutorial. Repita los pasos del tutorial, investigue los comandos y estudie con detenimiento los mensajes del protocolo.

## *3- Añadiendo una LAN Stub*

Aunque la topología sea similar se recomienda reiniciar el entorno NetGUI pues vamos a añadir un interfaz a uno de los routers y no va a saber que existe si no lo reiniciamos.

Repita la configuración de interfaces y OSPF en r1 y r2.

Conecte un PC a través de un conmutador al router r2 como se ve en la figura 2. Ponga tcpdump a capturar en el interfaz eth0 de PCA.

Una subred entre dos routers que emplean OSPF es una red de *tránsito.* Una red en la que solo hay un router que emplea OSPF es una *stub network*.

Active el interfaz Ethernet de r2 dentro del área OSPF y vea los mensajes OSPF que envía r2.

Vea cómo cambia la base de datos de los routers OSPF. ¿Quién es DR y BDR en la subred donde está PCA? Vea cómo cambia el anuncio de tipo 1 de r2. Vea cómo r1 aprende la ruta a esa subred. Compruebe si la base de datos de LSAs es la misma en ambos routers.

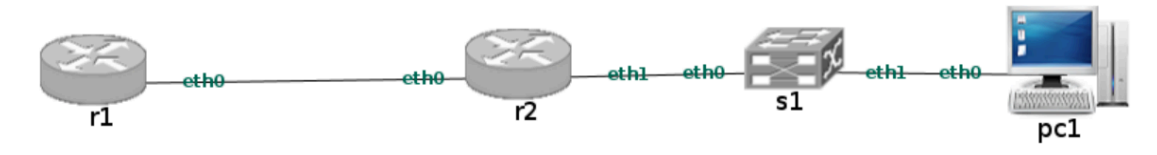

**Figura 2 - Serie y LAN Stub**

Tiene los pasos en un vídeo-tutorial. Repita los pasos del tutorial, investigue los comandos y estudie con detenimiento los mensajes del protocolo.

### *4- Añadiendo otra LAN de tránsito*

Construya la topología de la figura 3, con OSPF corriendo en los tres routers.

Emplee tcpdump/wireshark para ver en pc2 los mensajes de OSPF. Siga el proceso de elección de router designado de la LAN. Vea ahora el anuncio de una LSA de red (tipo 2). Vea cómo r2 aprende la ruta a esa red.

Desactive un enlace de un router (por ejemplo el enlace entre r1 y r2) y vea cómo caduca el timer de la adyacencia y cambia la base de datos.

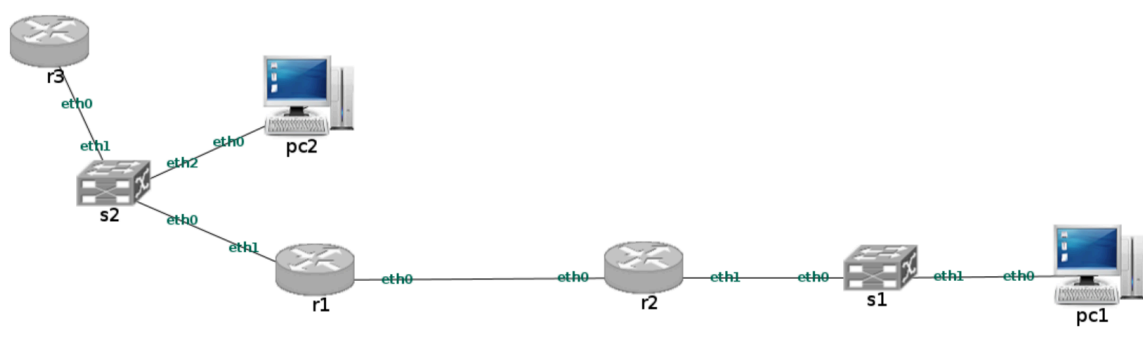

**Figura 3 - LAN de tránsito**

**Punto de control:** Muestre al profesor de prácticas este último escenario, que sabe configurar OSPF y que entiende cómo funciona

### *5- Rutas alternativas*

Configure la topología de la figura 4.

Vea cómo queda la base de datos de LSAs y las tablas de rutas en todos los routers.

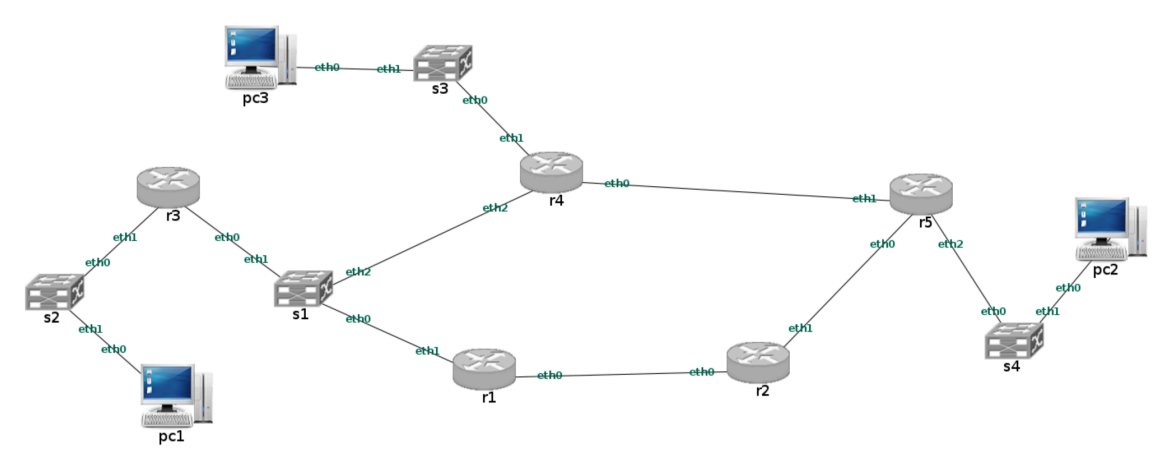

**Figura 4 - Topología con rutas alternativas**

**Punto de control:** Muestre al profesor de prácticas la configuración de red que ha hecho (comandos Quagga e IOS) para este apartado, cómo quedan las bases de datos de LSAs y las tablas de rutas ante esta topología con caminos alternativos.